Automatyka i robotyka – laboratorium 1.

**SCILAB/Xcos** – zapoznanie ze środowiskiem – budowa i symulacja układów.

**Xcos** (Hybrid Connected Object Simulator) jest pakietem programu Scilab (do uruchomienia Xcos konieczne jest uruchomienie Scilab) przeznaczonym do modelowania i symulacji układów dynamicznych zarówno ciągłych jak i dyskretnych. Program stanowi przyjazne narzędzie do edycji układów za pomocą odpowiednio połączonych elementów (bloków). W budowie układów mogą być stosowane elementy umieszczone w paletach programu **Xcos**, lub elementy edytowane przez użytkownika. Xcos jest odpowiednikiem dodatku Simulink w programie Matlab.

Typowa kolejność działań przy projektowaniu nowego układu w **Xcos**:

- 1. Uruchomienie programu z pustym oknem edycji.
- 2. Wstawianie elementów z palet do okna edycji.
- 3. Dokonanie połączeń wejść/wyjść elementów układu.
- 4. Ustawianie parametrów pracy zastosowanych elementów.
- 5. Kompilacja układu i symulacja jego pracy.
- 6. Zapisanie układu pod określoną nazwą.

Powyższa kolejność działań nie obejmuje czynności bardziej zaawansowanych, jak tworzenie suprbloków, definiowanie nowych elementów lub działania edycyjne na elementach (kolory, zmiana rozmiaru itp.).

**SESJA 1:** tworzenie prostego diagramu i symulacja działania.

#### URUCHOMIENIE PROGRAMU:

Po uruchomieniu programu SCILAB należy uruchomić moduł **Xcos** poprzez wpisanie

- menu Scilab: /Application(Narzędzia)/Xcos –
- komenda w oknie Scilab*: xcos* otwiera "Przeglądarka palet"

Otwarte zostanie puste okno edycji programu Xcos oraz "Przeglądarka palet"<br>Dena przeględarka palet "<sup>Nus</sup>

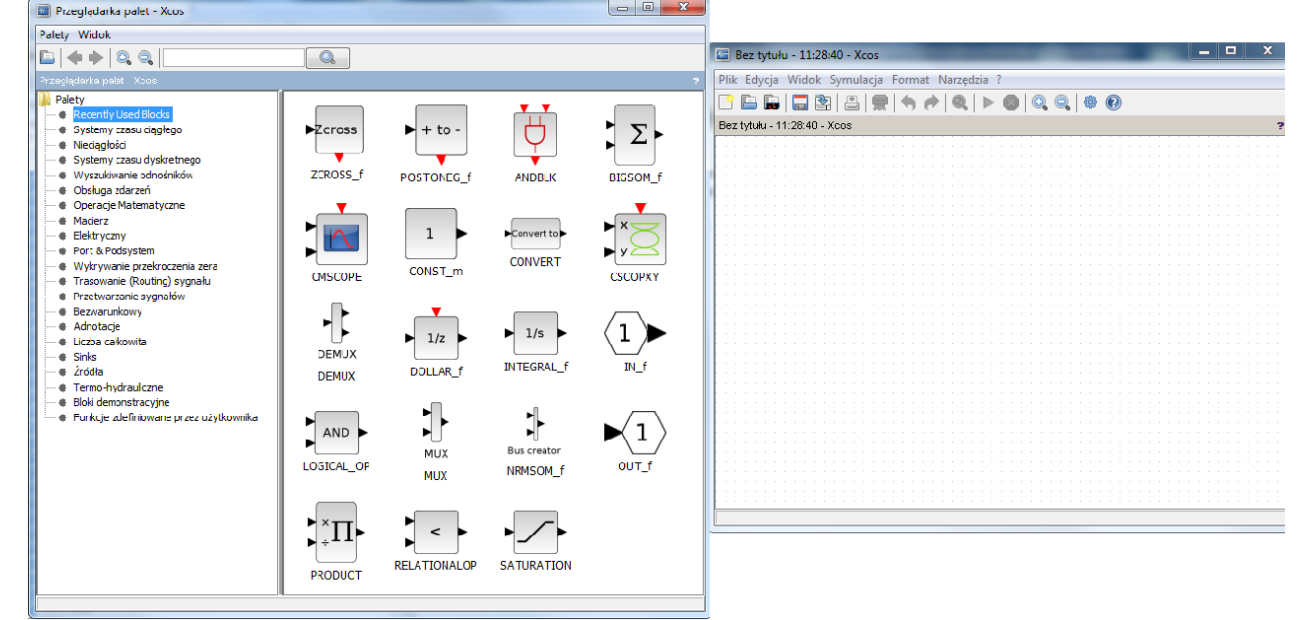

#### **Elementy menu rozwijalnego okna edycji:**

**Plik (File)** – operacje na pliku:

- wczytywanie: New diagram, Open,
- zapisywanie: Save, Save as, Export,
	- inne: Recent Files, Print, Close, Exit Xcos

#### **Edycja (Edit)** – edycja schematu

- cofnanie/przywracanie operacji: Undo, Redo,
- kasowanie/kopiowanie: Cut, Copy, Paste, Delete,
- wybór grupy bloków: Select all, Invert selection,
- definicja parametrów wybranego bloku: Block Parameters,

#### grupowanie bloków: Region to Superblock

## **Widok (View)** – wygląd edytora:

- wielkość schematu: Zoom In, Zoom Out, Fit diagram to view, Normal 100%
- okna: Palette browser, Diagram browser, Viewport, Details
- **Symulacja (Simulation)** parametry i uruchamianie symulacji:
	- parametry symulacji: Setup
	- Execution trace and Debug
	- edycja skryptu kontekstowego: Set Context
	- kompilacja i wygenerowanie struktury scs\_m: Compile
	- uruchomienie/zatrzymanie symulacji: Start, Stop

## **Format (Format)** - formatowanie graficzne

- wygląd bloków: Rotate, Flip, Mirror, Show/Hide shadow,
- wyrównywanie wybranych bloków: Align Blocks
- kolory wybranych bloków: Border Color, Fill Color,
- wyrównywanie wbranych linii: Link Style,
- tło schematu: Diagram background, Grid

# **Narzędzia (Tools)** – narzędzia: Code generation

## **? – help**: Cos Help, Block Help, Xcos Demos, About Xcos

Przeglądarka palet zawiera zestaw predefiniowanych bloków umożliwiających modelowanie określonych relacji. Bloki są pogrupowane w palety elementów o wspólnych cechach.

Aby utworzyć określony schemat symulacyjny należy wstawić odpowiednie bloki w obszar okna edycji i wykonać odpowiednie połączenia pomiędzy blokami.

Działanie symulatora jest oparte na dwóch typach bloków i sygnałów, rozróżnianych na schemacie kolorem czarnym (granatowym) i czerwonym.

## **Wprowadzanie bloków:**

- − przenoszenie bloków z biblioteki metodą przeciągania,
- − kopiowanie bloków na schemacie metodą ctrl+c, ctrl+v.

# **Operacje na blokach**

- − zatrzymanie kursora nad blokiem wyświetlenie informacji o bloku i jego parametrach,
- − pojedyncze kliknięcie lewym/prawym przyciskiem myszy wybór pojedynczego bloku,
- − pojedyncze kliknięcia z klawiszem ctrl wybór kilku bloków czy linii
- − zaznaczenie obszaru myszą wybór bloków i linii zawartych całkowicie w zaznaczonym obszarze,
- − podwójne kliknięcie lewym przyciskiem nad blokiem wybiera blok i otwiera okno edycji parametrów właściwe dla danego bloku (Block Parameters),
- − pojedyncze kliknięcie prawym przyciskiem na wybranym wcześniej bloku otwarcie menu operacji na bloku,
- − podwójne kliknięcie lewym przyciskiem nad pustym obszarem wstawienie bloku, który umożliwia umieszczanie tekstów na schemacie.

## **Łączenie bloków**

- − nie da się połączyć portów sygnałowych (czarnych) z portami sterującymi (czerwonymi)
- − połączenie dwóch bloków od portu wyjściowego do wejściowego lub odwrotnie:
	- 1. wskazać kursorem port wyjściowy bloku (pokaże się zielony punkt)
	- 2. trzymając lewy przycisk myszy dociągnąć do portu wejściowego kolejnego bloku (pojawi zielony punkt w miejscu docelowym) i puścić przycisk
	- 3. potwierdzeniem poprawnie wykonanego połączenia jest pojawienie się linii o czerwonych końcach (w ten sam sposób prezentowane jest też zaznaczenie istniejącego połączenia)

## **Rozgałęzienia połączeń**

− połączenie od portu wejściowego bloku do linii

1. wskazać kursorem port wejściowy bloku (pokaże się zielony punkt)

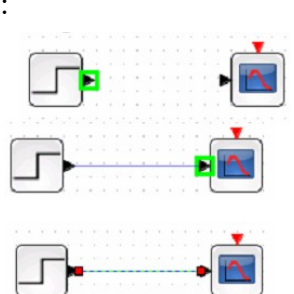

- 2. trzymając lewy przycisk myszy dociągnąć do linii gdzie (mniej więcej) ma być rozgałęzienie (linia zmieni kolor na zielony) i puścić przycisk – uwaga edytor może zmienić położenie punktu rozgałęzienia na linii.
- 3. potwierdzeniem poprawnie wykonanego połączenia jest pojawienie się linii o czerwonych końcach i żółtego punktu rozgałęzienia (ten sam sposób przedstawiana jest istniejące połączenie po jego wybraniu)
- 4. punkt rozgałęzienia (żółty) jest widoczny na schemacie zawsze

− połączenie od linii do portu wejściowego bloku

- 1. wskazać kursorem linię gdzie (mniej więcej) ma być rozgałęzienie (linia zmieni kolor na zielony)
- 2. trzymając lewy przycisk myszy dociągnąć do portu wejściowego bloku (aż pokaże się zielony punkt) i puścić przycisk – uwaga edytor może zmienić położenie punktu rozgałęzienia na linii ("dociąga" do siatki)
- 3. potwierdzeniem poprawnie wykonanego połączenia jest pojawienie się linii o czerwonych końcach i żółtego punktu rozgałęzienia

**Cofanie operacji –** klawisz ctrl+z, (lub przez menu Edycja) **Skalowanie wyświetlania** – menu Widok (View)

ZADANIE 1:

Wytworzyć sygnał sinusoidalny o amplitudzie 1 i częstotliwości 1rad/s. Wzmocnić sygnał 8x.

Narysować przebieg wzmocnionego sygnału.

#### WYBÓR KONIECZNYCH BLOKÓW Z PALET:

Palety zawierają zestawy elementów (bloków) programu Xcos. Te elementy mogą być wstawiane do okna programu w celu budowy całego układu. Aby otworzyć daną paletę elementów należy wybrać nazwę palety z listy. W analizowanym przykładzie należy wybrać bloki z palet:

Źródła (**Sources)-** bloki, za pomocą których wytwarzane są sygnały wejściowe do układów,

**Sinks- (Sinks)-** bloki, służące do prezentowania sygnałów wyjściowych

**Obsługa zdarzeń (Event handling)-** bloki, służące do taktowania obliczeń podczas symulacji.

Z palety **Źródła** należy wybrać element: generator

sygnału sinusoidalnego (**GENSIN\_f**), z palety **Obsługa zdarzeń** oraz zegar taktujący zdarzenia (**CLOCK\_c**), z palety **Sinks** należy wybrać element **CSCOPE** służący do wizualizacji przebiegu sygnału. Zegar taktujący powoduje uszeregowanie zdarzeń w określonych przedziałach czasowych. Sygnały podawane z wyjścia

zegara są stosowane do aktywacji elementu umożliwiającego wizualizacje przebiegu sygnału (**CSCOPE** ). W ten sposób określane są przedziały czasowe, w których następuje pomiar i wyświetlenie przebiegu sygnału wyjściowego. Wejścia i wyjścia sygnałów taktujących są umieszczone odpowiednio u góry i u dołu danego elementu, zaś zwykłe wejścia i wyjścia sygnałów są umieszczane na bokach elementów.

DOKONANIE POŁĄCZEŃ WEJŚĆ/WYJŚĆ ELEMENTÓW UKŁADU:

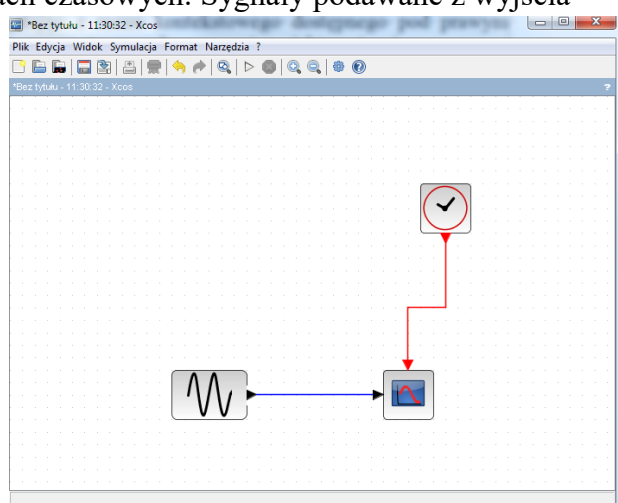

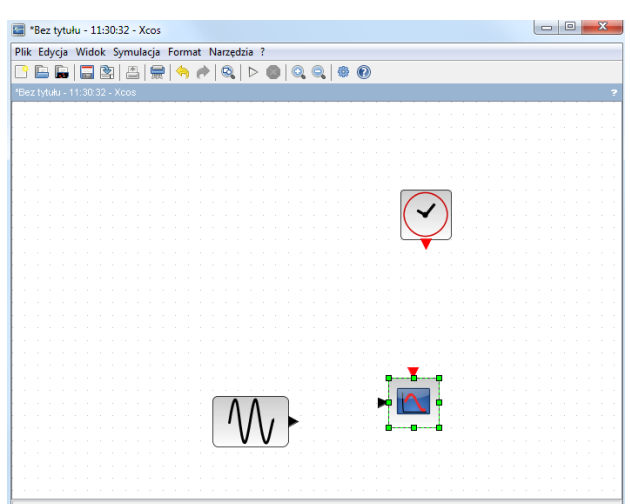

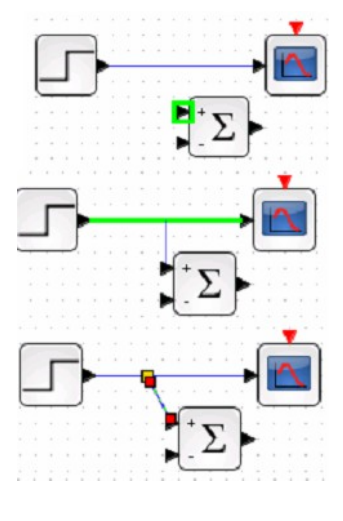

Połączenia między elementami można utworzyć stosując bezpośrednio klikając w odpowiednie oznaczenia wejść/wyjść elementów. Dany sygnał (linię) można rozgałęzić klikając w odpowiednią linię sygnału. Proces rysowania połączeń, lub usuwanie istniejących połączeń można wykonać korzystając z menu kontekstowego dostępnego pod prawym klawiszem myszy. Warto zwrócić uwagę, że sygnały pomocnicze (aktywujące) są rysowane kolorem czerwonym, zaś sygnały główne kolorem czarnym. Po dokonaniu połączeń wszystkich wejść/wyjść elementów układu można przeprowadzić symulację działania.

#### USTAWIANIE PARAMETRÓW PRACY ZASTOSOWANYCH ELEMENTÓW.

Ustawianie parametrów pracy elementów odbywa się w dodatkowych oknach pojawiających się po podwójnym kiknięciu na danym elemencie lub po wywołaniu polecenia **Blok ustawień** z menu kontekstowego, lub zaznaczenie bloku i Ctrl+B. Okna te umożliwiają modyfikację poszczególnych parametrów. W rozpatrywanym przykładzie należy ustawić następujące parametry:

- 1. Dla generatora sygnału sinusoidalnego:
	- $$
	- Frequency (częstotliwość) = 1 (UWAGA częstotliwość jest opisana w rad/s, należy pamiętać, że jeśli mamy częstotliwość f podaną w [Hz] to  $\omega = 2\pi f$  rad/s np. 1Hz = 6,28 rad/s) **Phase**  $(faza) = 0$
- 2. Dla zegara:
- $\text{Period} (\text{okres}) = 0.01,$

**Init time** (czas początku) =  $0$ .

- 3. Dla plotera wykresów:
	- **Output window size** (rozmiar okna plotera) = [600,400],
		- **Ymin**  $= -10$ , **Ymax**  $= 10$  (wystarczy jeżeli sygnał o amlitudzie 1 zostanie wzmocniony 8x)
	- **Refresh period** (czas odświerzania) = 10 (wykres będzie przerysowywany co 10s, więc w oknie będzie widoczny obszar dla czasu 0-10s, następnie 10-20s itd. aż do końca czasu symulacji **Ostateczny czas integracji** (**final integration time**) ustawionego w ustawieniach symulacji **Symulacja-Ustawienia** (**simulatesetup**). Często czas odświeżania ustawia się taki sam jak czas symulacji.

C Okno graficzne numer 20002

Pozostałe parametry bez zmian.

## KOMPILACJA UKŁADU I SYMULACJA:

Symulacja działania układu jest wywoływana poleceniem **Simulate** z menu **Run.** Polecenie to spowoduje otwarcie okna graficznego, w którym rysowany jest przebieg sygnału podawanego na wejście elementu **CSCOPE.** Symulacja odbywa się do upływu czasu **Ostateczny czas integracji** (**final integration time**) ustawionego w ustawieniach symulacji **Symulacja-Ustawienia** (**simulate-setup**), przy czym długość osi poziomej jest określona przez parametr plotera: **Refresh period**. Po zakończeniu symulacji widać wykres dla ostatniego okresu odświeżania (ostatnie 10s dla **Ostateczny czas integracji=1000).** Aby uzyskać wykres dla czasu 0-10s należy zmienić **Ostateczny czas integracji** ze standardowej wartości 10<sup>5</sup> na wartość taka jak **Refresh period** (10).

Zatrzymanie symulacji przed jej zakończeniem następuje po wciśnięciu przycisku w głównym oknie programu  $\Omega$ Scicos.

Możliwe jest wprowadzanie pewnych ogólnych parametrów symulacji. Dla analizowanego przykładu należy ustawić:

Plik Narzędzia Edycja ?<br>W | Q Q Q | J V | O Okno graficzne nur Plik Narzędzia Edycja ?<br>
S | @ @ @ | <del>D</del> & | @ Okno graficzne numer 20002

- **Ostateczny czas integracji** (**final integration time**) = 10 (taki sam jak czas odświeżania) Pozostałe parametry bez zmian.

Przeprowadzić symulację i zaobserwować różnice w jej przebiegu.

Aby zrozumieć różnicę między czasem odświeżania i czasem symulacji należy ustawiać różne wartości tych parametrów i obserwować zmiany w generowanych wykresach.

Zmodyfikować parametry układy tak aby uzyskać wykres z amplitudą równą 5, o częstotliwości 1Hz, przedstawiający dwa pełne okresy.

Użyteczne spostrzeżenia:

- 1. Pliki programu Scicos posiadają rozszerzenie **.zcos**,
- 2. Należy pamiętać o ustawieniu czasu symulacji (**Ostateczny czas integracji** (**final integration time**), czas ustawiony standartowo = 10000s jest dość długi.
- 3. Zmniejszając parametr **Period** (okres) dla zegara taktującego **CLOCK\_c,** uzyskujemy dokładniejsze wykresy, ale komputer wykonuje więcej obliczeń, przez co czas symulacji może się wydłużać.
- 4. Zawsze należy zapisać diagram przed uruchomieniem symulacji, aby można było z niego korzystać po ew. problemach z symulacją.
- 5. Należy pamiętać o przeliczaniu częstotliwości z [Hz] na [rad/s].

## ZADANIE 2:

Zbudować diagram przedstawiony na rysunku. Przykład pokaże różnice między ploterem, na którym wiele przebiegów jest rysowanych na jednym wykresie, a multiploterem mogącym jednocześnie plotować wiele wykresów.

Zastosowane bloki:

- 1. Generator sygnałów sinusoidalnych-,
- 2. Zegar,
- 3. Multiploter (*CMSCOPE*) -(*sinks*),
- 4. Ploter (scope)
- 5. Element całkujacy (*INTEGRAL\_f*) (*systemy czasu ciągłego*),
- 6. Multiplexer (*MUX*) (*trasowanie sygnału*)

```
Symulacja-Ustawienia (simulate-
setup)
```

```
Ostateczny czas integracji (final
```
**integration time**) = 10

Ustawienia parametrów:

Dla generatora sygnału sinusoidalnego:

- $\bullet$  amplituda =1,
- $\bullet$  częstotliwość = 1Hz,
- $\bullet$  faza = 0

Dla dla elementu całkującego:

 $\bullet$  stan początkowy = 0

Dla multipleksera:

 $\bullet$  ilość wejść = 2,

Dla zegara:

- $\bullet$  okres = 0.05,
- czas początku  $= 0$

Dla multiplotera:

- numer okna =1 (uwaga: jeżeli w układzie jest wiele ploterów, to każdemu należy zdefiniować inny kolejny- numer okna)
- rozmiar okna =  $[600;600]$ ,
- Ymin vector =  $[-1 -1]$  (uwaga między cyframi są odstępy 1 spacja),
- Ymax vector  $= [1 1]$ ,

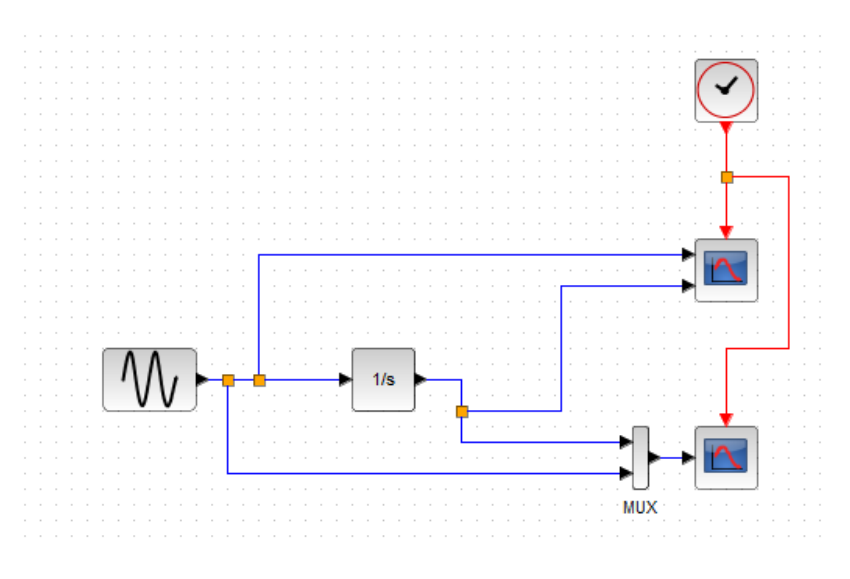

- $\bullet$  Czas odświeżania = 5
- Pozostałe bez zmian.

Dla plotera:

- $\bullet$  numer okna = 2
- rozmiar okna =  $[600;600]$ ,
- $\bullet$  Ymin = -1
- $\bullet$  Ymax = 2,
- $\bullet$  Czas odświeżania = 5
- Pozostałe bez zmian.

Jeżeli okna graficzne z wykresami zachodzą na siebie dokonać zmian pozycji okien graficznych (*output window position*) w parametrach bloków ploterów.

Przeprowadzić symulacje zmieniając różne parametry bloków wchodzących w skład układu.

Użyteczne spostrzeżenia:

1. Jeżeli w układzie jest kilka układów plotujących, to każdemu należy nadać inny numer okna (Output window number).